## REGISTRUL ELECTRONIC DE EVIDENŢĂ A ZILIERILOR Răspunsuri la întrebări frecvente

1. Care este modalitatea prin care se gestionează Registrul de evidență a zilierilor?

Registrul de evidență a zilierilor se completează și se transmite electronic prin intermediul aplicației informatice, Inspectia Muncii". Beneficiarul poate desemna una sau mai multe persoane pentru a utiliza aplicația "Inspectia Muncii", conform prevederilor legale.

Utilizatorii desemnați de către beneficiar pot utiliza,după caz, fie varianta mobilă, fie varianta web a aplicației "Inspectia Muncii". Aplicația poate fi descărcată gratuit din Google Play sau AppStore pentru a fi utilizată pe dispozitivele mobile de tip Smartphone sau Tabletă.Varianta webeste destinată utilizării pe dispozitivele desktop sau laptop.

Utilizatorii desemnați trebuie autorizați electronic de către beneficiar. Cererile de **Autorizare acces** se completează de către fiecare utilizatorîn parte, în aplicația "Inspectia Muncii" instalată pe dispozitivulpropriu, și se transmit beneficiarului spre aprobare.

Beneficiarul autorizează accesul utilizatorilor prin intermediulaplicației web accesibilă din portalul Inspecției Muncii[\(https://www.inspectiamuncii.ro:4443\)](https://www.inspectiamuncii.ro:4443/) din secțiunea **Administrator companie**. Pentru autentificare în aplicația web și autorizarea utilizatorilor, beneficiarul trebuie să dețină numele de utilizator şi parola eliberate de inspectoratul teritorial de muncă.Utilizatorii desemnați și autorizați de către beneficiar pentru a completa și a transmite Registrul electronic de evidență a zilierilor nu au nevoie pentru a desfășura această activitatede numele de utilizator şi parolaeliberate de inspectoratul teritorial de muncă.

2. Care sunt sistemele de operare compatibile?

Aplicația poate fi descărcată gratuit din Google Play sau AppStore, în funcție de sistemul de operare Android sau iOS, pentru a fi utilizată pe dispozitivele mobile de tip Smartphone sau Tabletă.

Varianta web a aplicațieipoate fi accesată de pe orice dispozitivdesktop sau laptop conectat la internet, cu sistem de operare Windows, macOS sau Linux.

Variantele de sistem de operare și browser de internet sunt cele suportate în prezent de către producători, cu actualizările efectuate la zi.

3. Aplicația instalată pe telefonul mobil anterior datei de 25 iulie 2020 nu mai primește autorizarea și nu mai poate transmite registrul.

Utilizatorii trebuie să dezinstaleze versiunea veche a aplicației "InspectiaMuncii", versiunea de test, și să instaleze versiunea curentă. Pentru a fi siguri că nu sunt păstrate date de test și setări introduse în versiunea veche a aplicației, este recomandabil să efectuați **Clearcache** și **Clear data** din aplicația veche înainte de dezinstalarea acesteia.

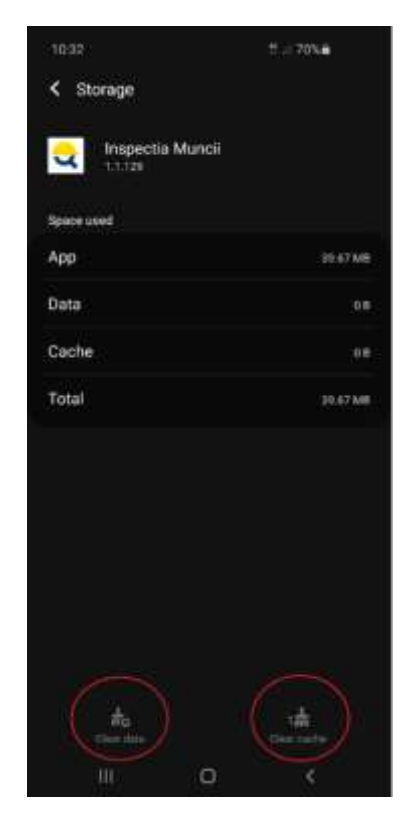

4. Ghid import/export CSV

În aplicația "InspectiaMuncii" contactele, respectiv datele zilierilor, pot fi importate dintr-un fișier de tip CSV. Acestea pot fi obținute prin salvarea unui document Excel în format .csvsau prin alte modalități din sistemele proprii de evidență a personalului utilizate de beneficiari.

Cum trebuie să arate fișierul Excel?

Fișierul va conține 5 coloane, fiecare reprezentând câte un câmp din ecranul adăugare ziler, astfel:

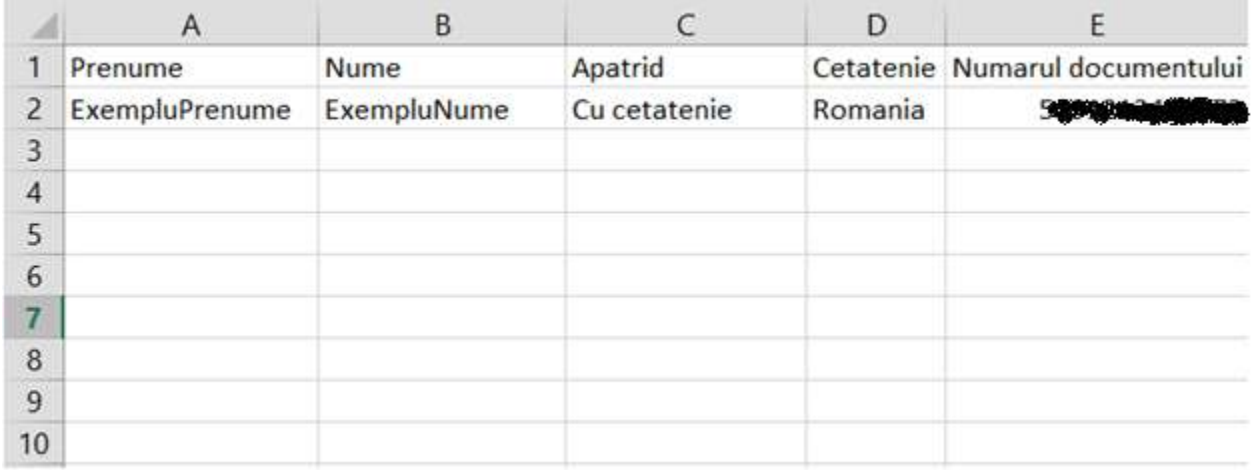

- A. Prima coloană conține prenumele zilierului.
- B. A doua coloană conține numele de familie.
- C. Cea de-a 3-a coloana reprezintăinformația despre ziler, dacă acesta are cetățenie sau este apatrid. Coloana a 3-a poate conține una din cele 3 valori:
	- a. "Cu drept de sedere in alta tara decat Romania"
	- b. "Cu drept de sedere pe termen lung in Romania"
	- c. "Cu cetatenie".
- D. Cea de-a 4-a coloană reprezintă cetățenia zilierului. Câmpul poate fi lăsat gol doar în cazul în care zilierul este apatrid.
- E. Cea de-a 5-a coloanăreprezintă CNP-ul zilierului. În cazul în care zilierul este cetățean român, se va scrie CNP-ul acestuia. În cazul în care zilierul este cetățean străin, se va scrie CNP-ul sau NIF-ul acestuia, format din13 caractere, eliberat de autoritățile din România.

Descriere NIF:

https://ec.europa.eu/taxation\_customs/tin/pdf/ro/TIN - country\_sheet\_RO\_ro.pdf

În cazul cetățenilor străini care nu dețin sau care se află în curs de obținere a codului de identificare, se va scrie numărul pașaportului.

• Cum importăm zilieri, din fișierul CSV, în aplicația "InspectiaMuncii"?

În ecranul contacte, în colțul din dreapta sus, se apasă pe a doua iconiță de la dreapta la stânga.

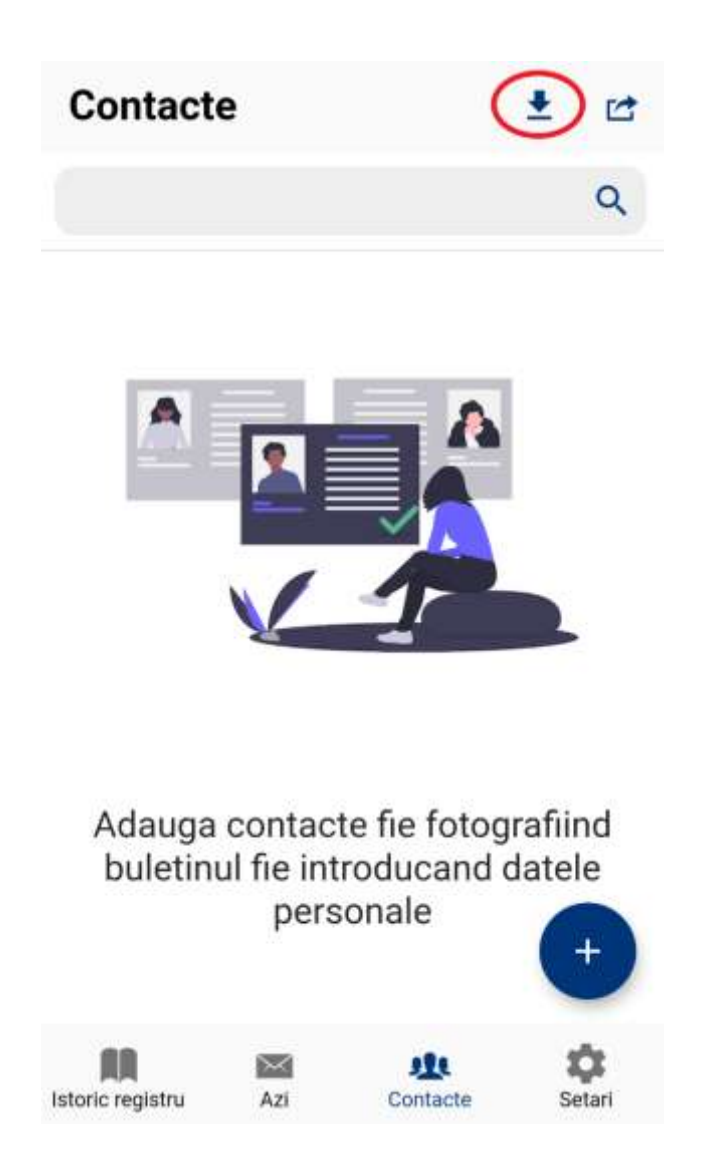

La prima apăsare a butonului se vor cere permisiunile de scriere și de citire a fișierelor locale din telefon.

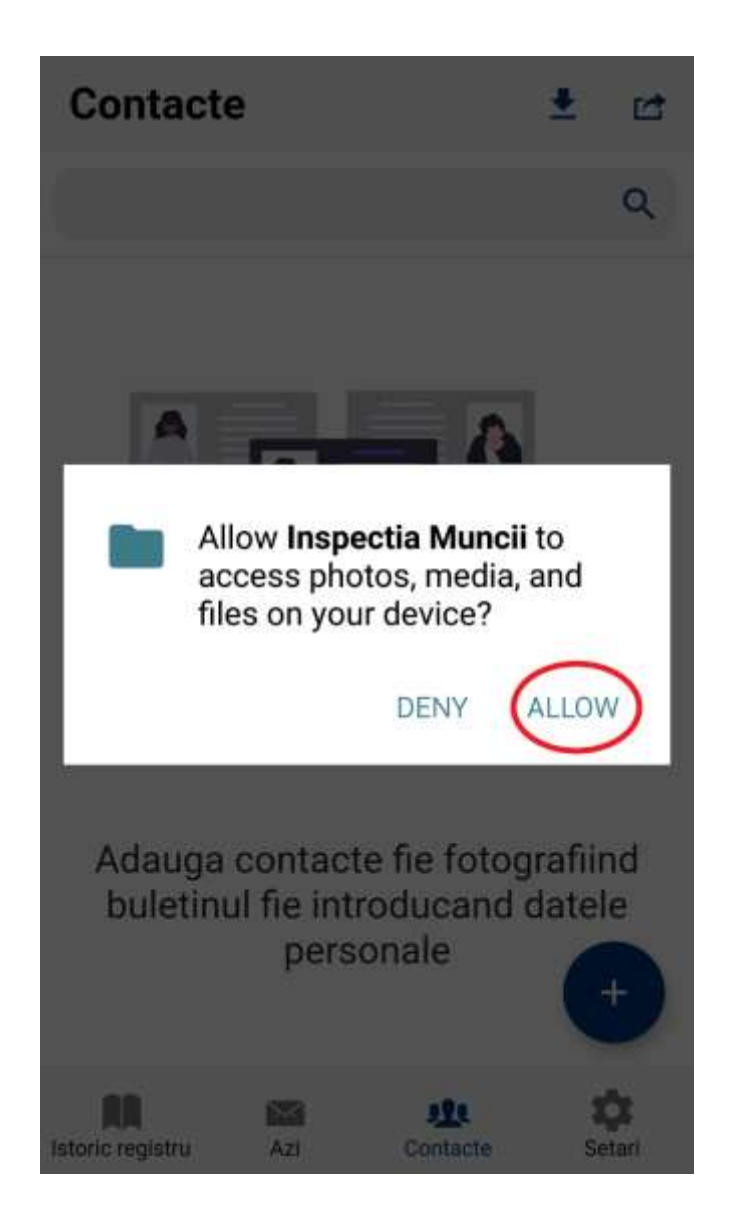

Pentru a continua, trebuie acordată această permisiune.

Se selectează fișierul cu extensia .csv, adăugat în prealabil în memoria telefonului, din care vor fi încărcați în aplicație zilierii.

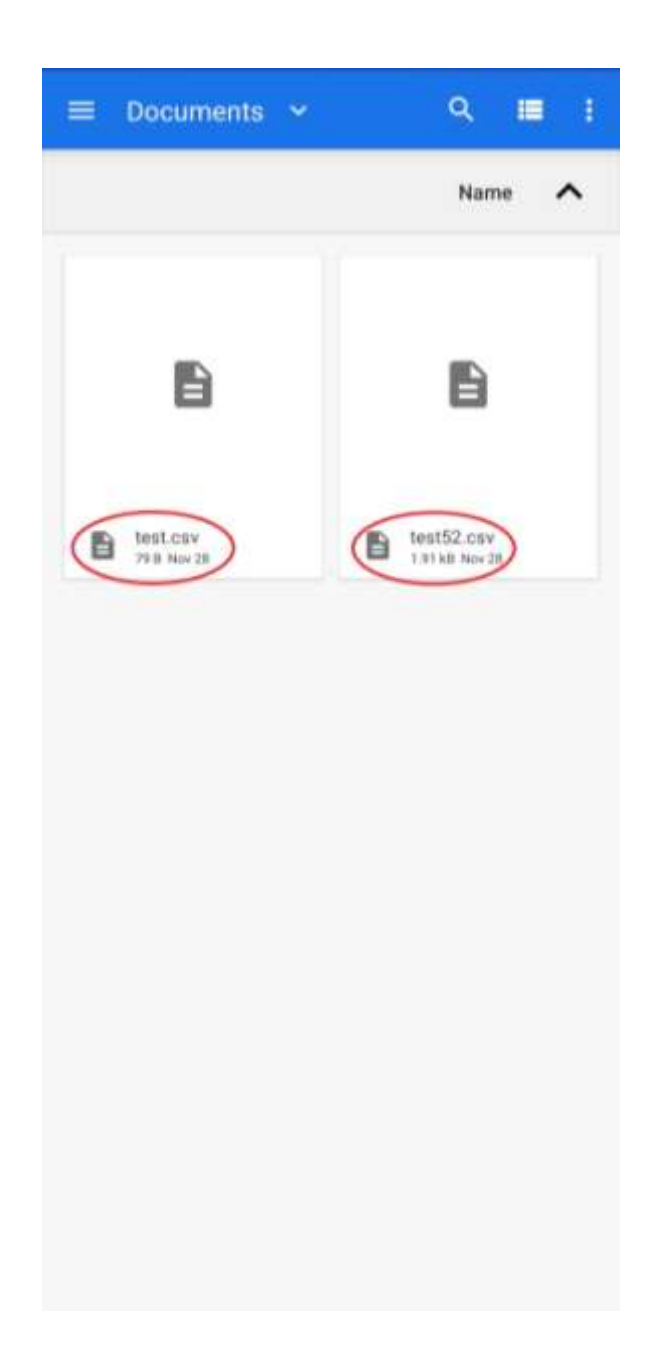

Daca toți pașii au fost parcurși corect, după selectarea fișierului, zilierii vor fi încărcați și afișați în ecranul Contacte al aplicației.

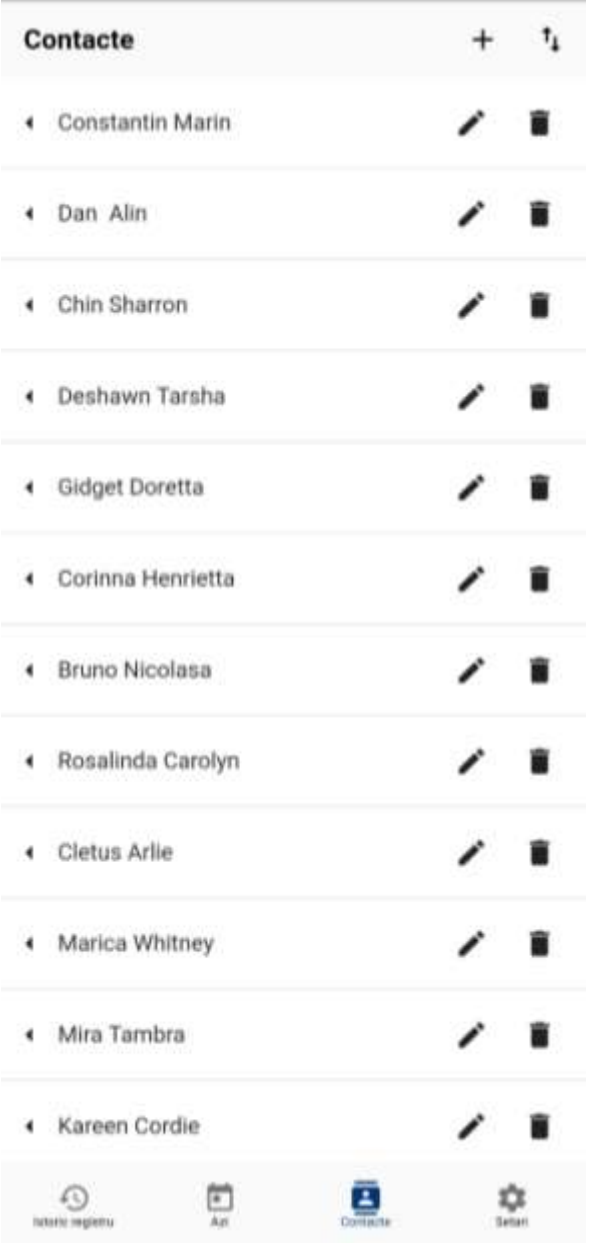

Cum exportăm contactele în CSV?

În ecranul de contacte, în colțul din dreapta sus, se apasă pe prima iconiță.

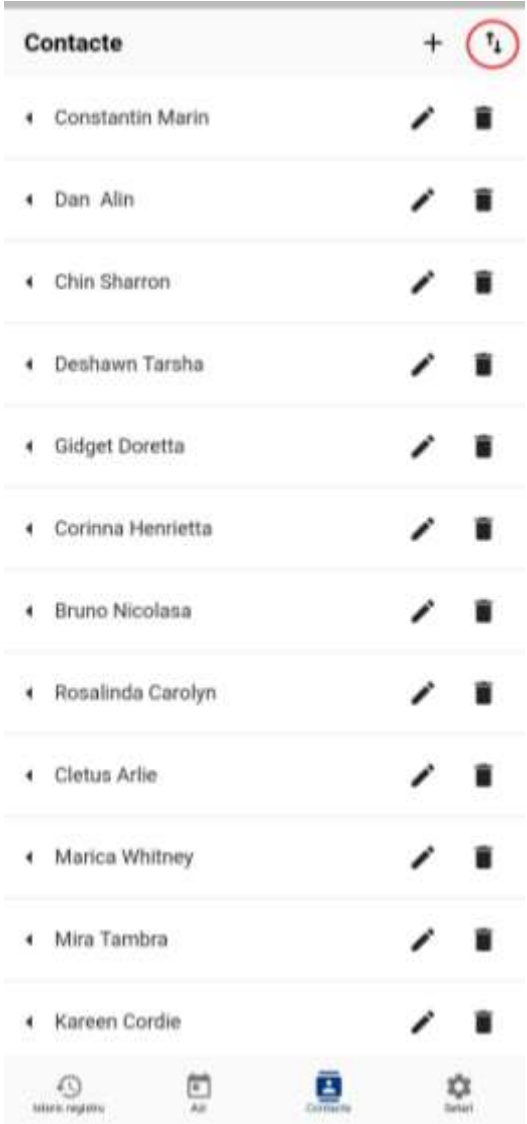

Când exportul a fost finalizat, se va afișa un mesaj care conține calea către locația din memoria telefonului în care a fost salvat fișierul .csv.